P o e **RANDAN** 

# HTT70

## For all variants of the HTT70

#### **Hardware Manual**

**Revision 1.4**

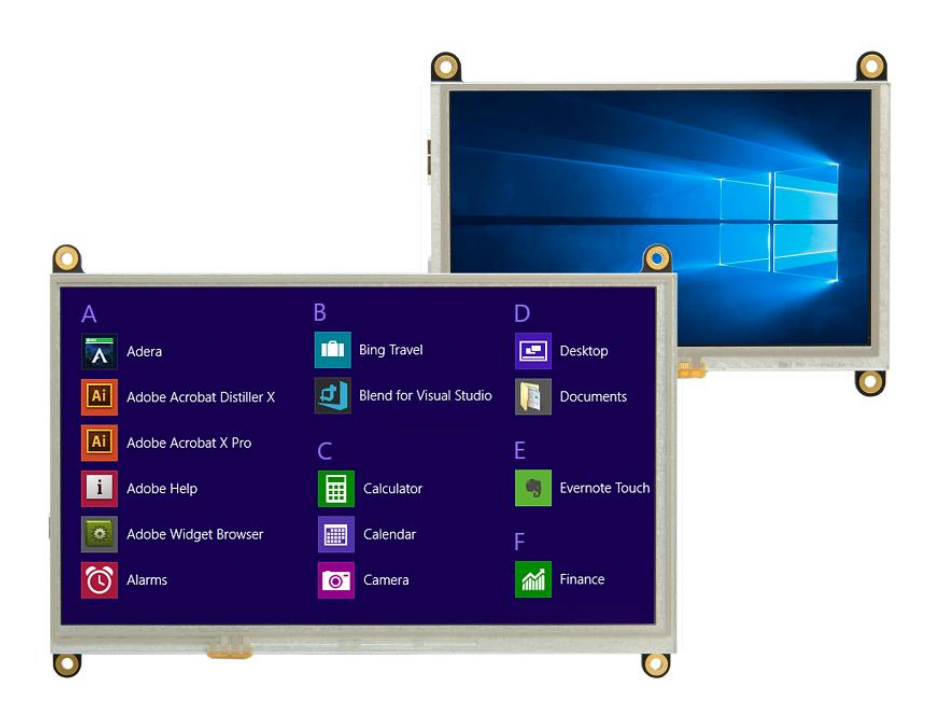

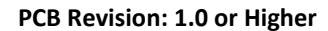

# Contents

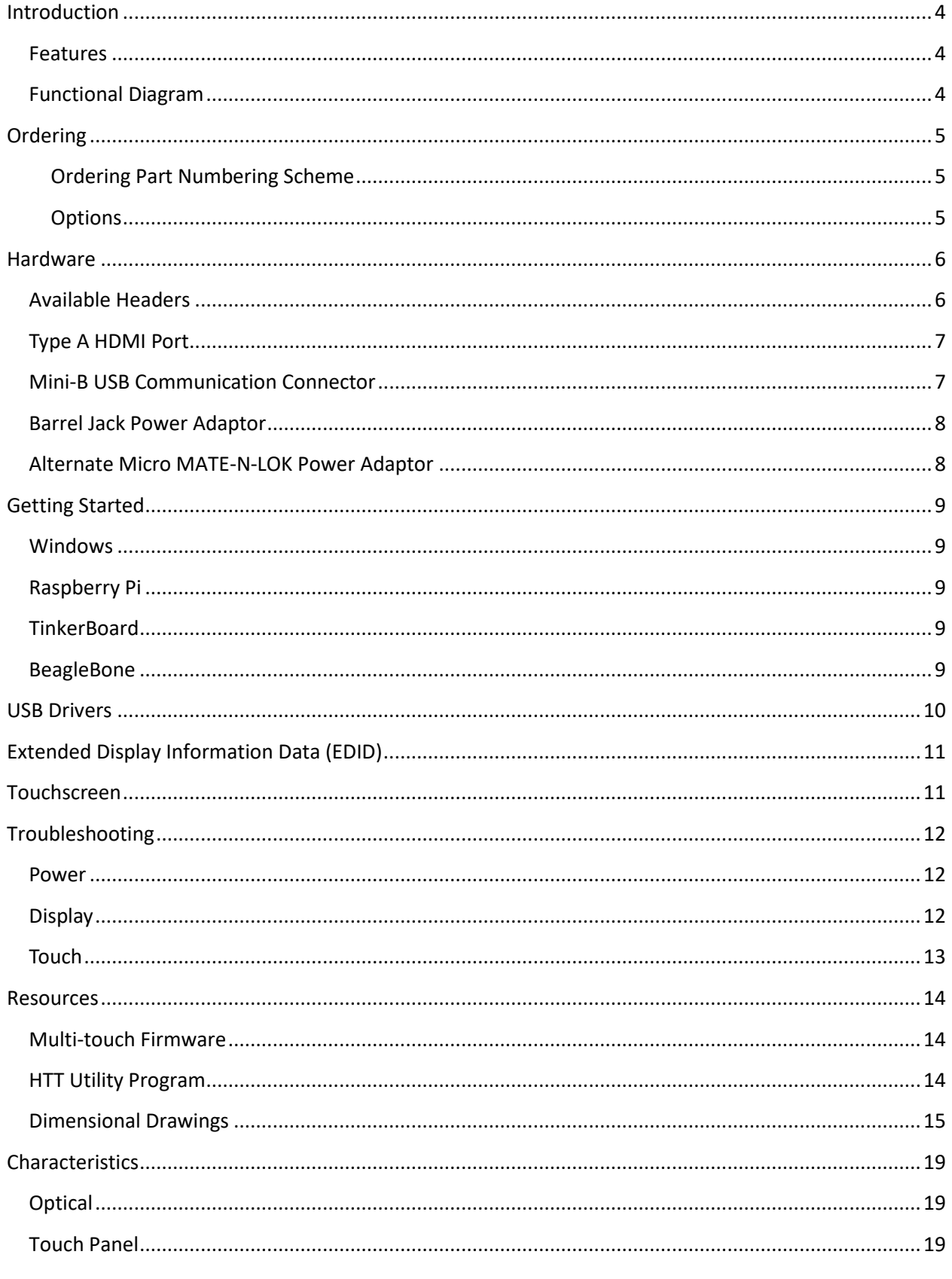

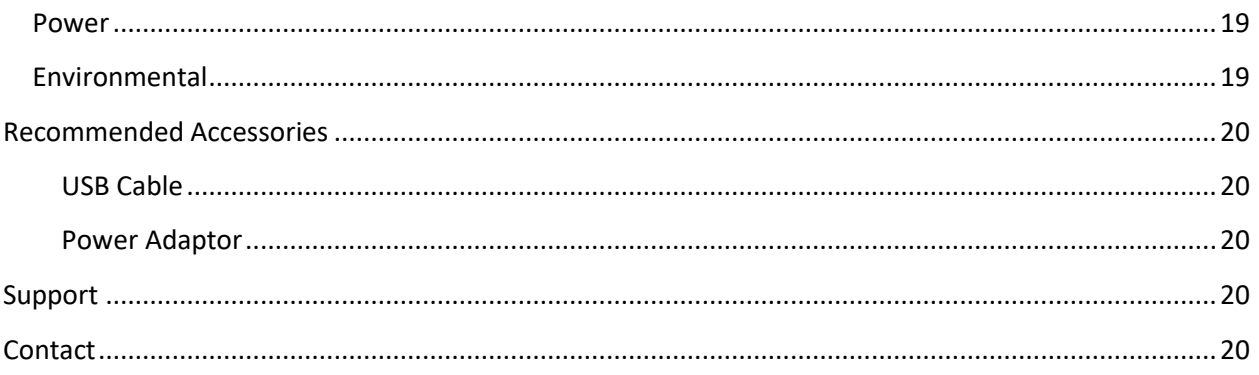

#### **Revision History**

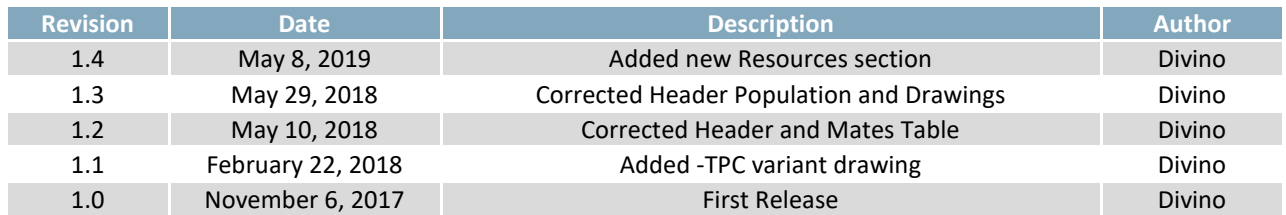

## <span id="page-4-0"></span>**Introduction**

The HTT70 is a 7.0" TFT display with an HDMI interface. The 800x480 resolution offers crisp images, and video feedback, with 24-bit Full colour capabilities. The HTT70 can be configured with a resistive, capacitive, or non-touch screen. Designed with industrial applications in mind, the HTT is perfect for panel mounted applications and HMI interfaces.

#### <span id="page-4-1"></span>**Features**

- Compatible with Windows and Linux hosts, including:
	- o Raspberry Pi
	- o BeagleBone
	- o TinkerBoard
- Plug and Play
- USB for touch screen, HMI touch interface
- Upgradable touch driver firmware
- DVI/HDMI interface
- Automatic resolution detected provided by EDID
- Low profile mounting holes
- Industrial 5-35V power input (-VPT) option
- Available with:
	- o No touch panel
	- o Resistive touch panel
	- o Capacitive touch panel

<span id="page-4-2"></span>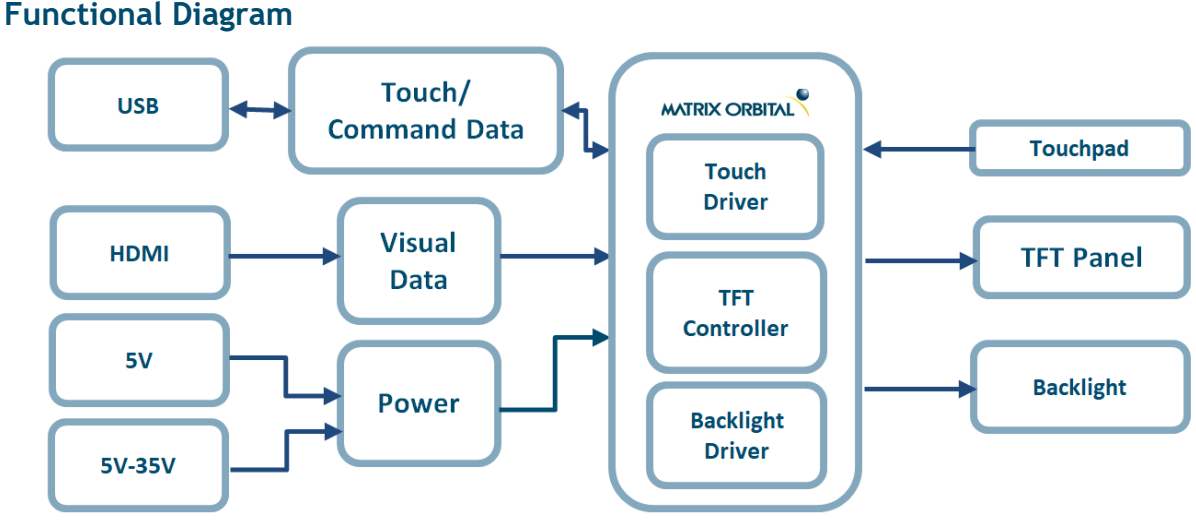

*Figure 1: HTT Block Diagram*

# <span id="page-5-0"></span>**Ordering**

The HTT70 is available with various voltage options and header orientations.

#### <span id="page-5-1"></span>**Ordering Part Numbering Scheme**

*Table 1: Part Numbering Scheme*

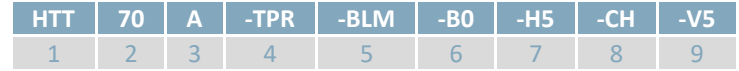

<span id="page-5-2"></span>**Options**

*Table 2: Display Options*

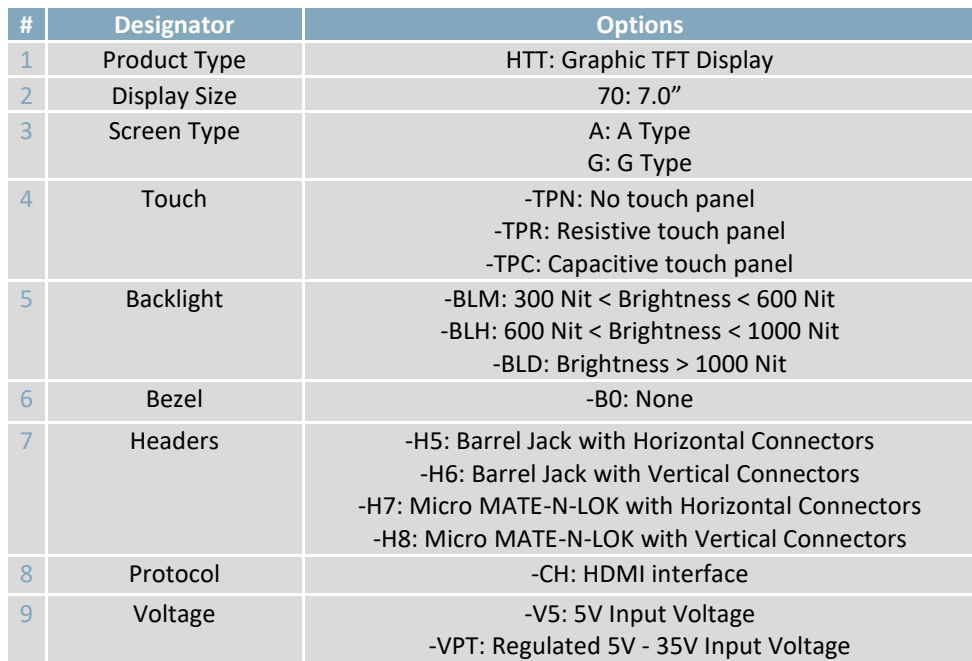

## <span id="page-6-0"></span>**Hardware**

## <span id="page-6-1"></span>**Available Headers**

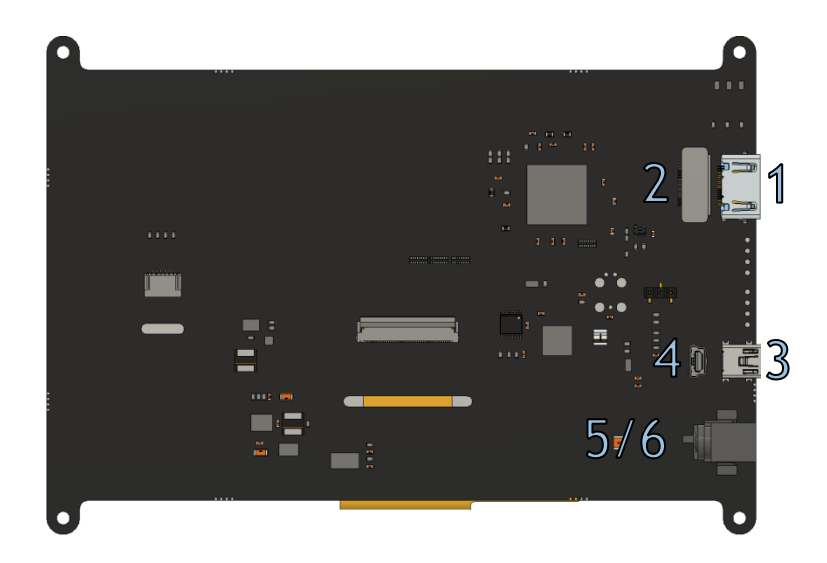

*Figure 2: HTT70A Headers*

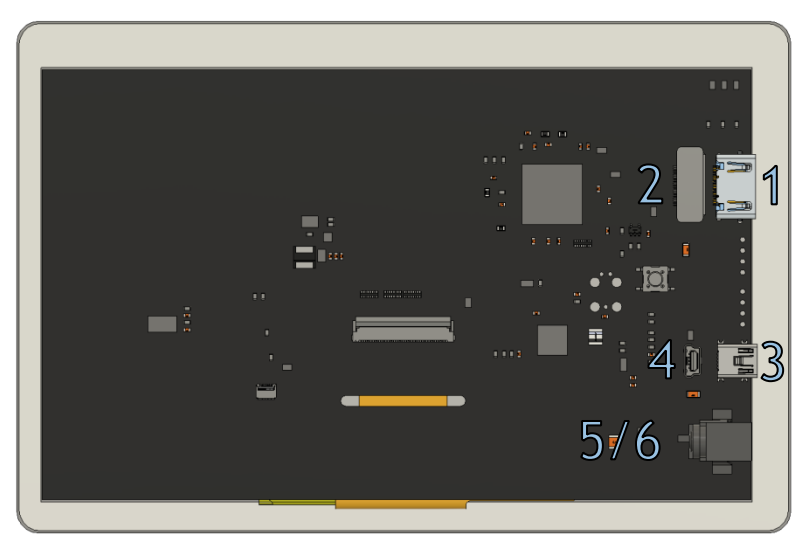

*Figure 3: HTT70G Headers Table 3: HTT70 Headers and Mates*

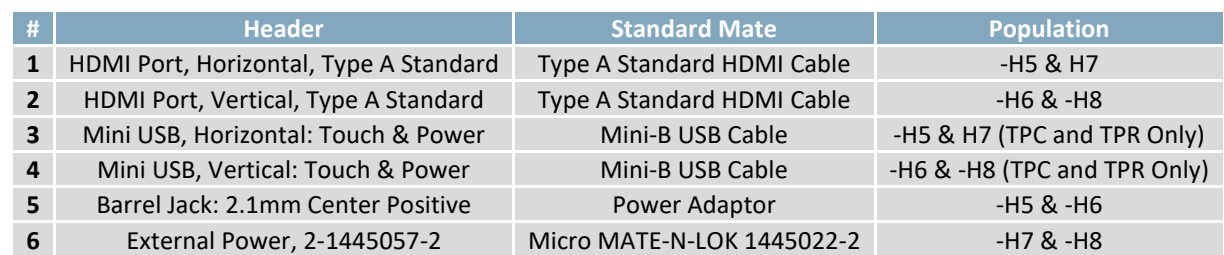

## <span id="page-7-0"></span>**Type A HDMI Port**

The HTT uses a Type A HDMI 1.0 port to receive video data from its host/source and is only compatible with unencrypted video signals. HDCP video signals are not supported.

When properly connected, the HTT will require 5V at 55mA (minimum) from the HDMI source in order to read the display's EDID settings.

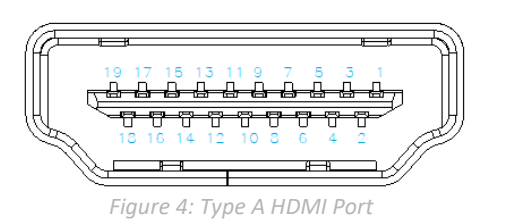

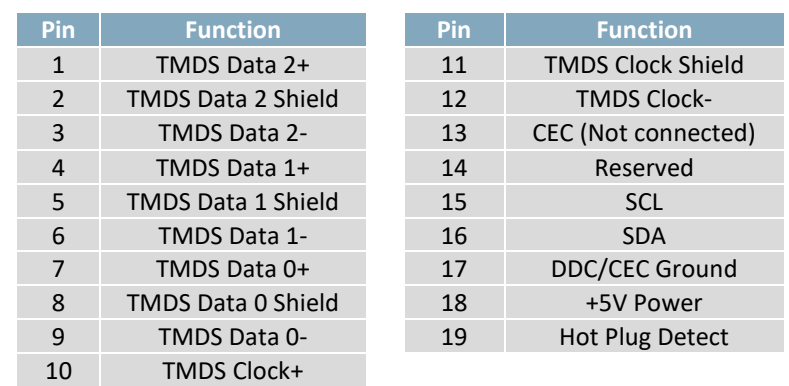

#### *Table 4: Type A HDMI Port*

## <span id="page-7-1"></span>**Mini-B USB Communication Connector**

The USB header must be connected to the host in order for the touch screen to be functional, as touch communication occurs over USB. The Mini USB header is also used to access the HTT's touch firmware, and configure certain HTT settings through the [HTT Utility Program.](#page-14-2) If necessary, up to 500mA of power can be provided through the Mini-USB header to power the HTT.

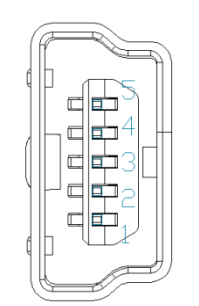

*Figure 5: Mini USB Connector*

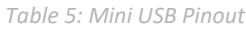

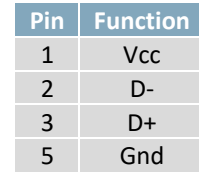

## <span id="page-8-0"></span>**Barrel Jack Power Adaptor**

A Barrel Jack power adaptor is available on the HTT70 as standard to provide power to the display. When choosing an adaptor, please ensure it uses a 2.1mm x 5.5mm center positive barrel jack that conforms to the voltage and current requirements of your display. Please consult the [Power](#page-12-1) section for details.

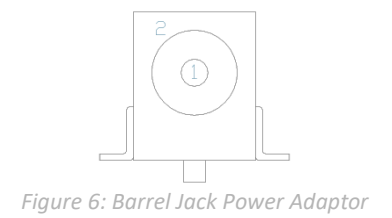

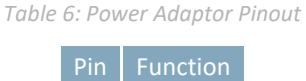

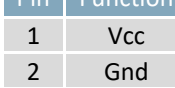

#### <span id="page-8-1"></span>**Alternate Micro MATE-N-LOK Power Adaptor**

Some applications may prefer a lower profile 2-pin power header option as opposed to the standard Barrel Jack. The HTT70 can be populated with a versatile Micro MATE-N-LOK 2-pin header as an alternative to the standard barrel jack. The Micro MATE-N-LOK 2-1445057-2 header used can be mated to a Micro MATE-N-LOK 1445022-2 or similar.

When choosing an adaptor, please ensure that it conforms to the voltage and current requirements of your display. Please consult the [Power](#page-12-1) section for details.

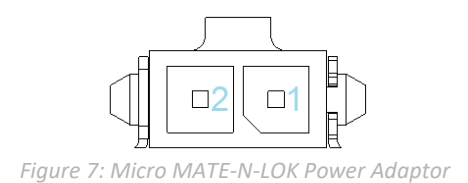

*Table 7: Power Adaptor Pinout*

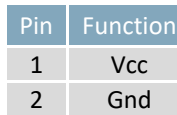

## <span id="page-9-0"></span>**Getting Started**

When connecting your HTT display, power must first be applied through the barrel jack or optional Micro MATE-N-LOK header. Once powered, connect the HTT to your source HDMI cable.

## <span id="page-9-1"></span>**Windows**

When connected to Windows, the HTT's resolution will be automatically detected and set through the on-board EDID. The HTT display should immediately appear in display settings. No additional software setup will be required.

## <span id="page-9-2"></span>**Raspberry Pi**

Some setup will be required before the display can be used with a Raspberry Pi unit. The HDMI resolution will have to be configured through the config.txt file (located in /boot/config.txt).

The following modifications can be made to the Raspberry Pi's config.txt file, forcing the HTT's resolution settings:

#Set the Monitor mode to DMT. hdmi group=2 #Use a custom resolution. hdmi mode=87 #Use an 800 x 480 resolution @ 60Hz hdmi cvt= 800 480 60 6 0 0 0 #Deliver max current through USB Max\_usb\_current=1

The configuration lines listed above will configure the Raspberry Pi to drive an 800 x 480 display at 60Hz.

## <span id="page-9-3"></span>**TinkerBoard**

The HTT will be compatible with TinkerOS-Debian. Once connected, the Tinkerboard will autodetect the HTT's display settings. No further software configuration is required.

The HTT is not fully compatible with TinkerOS-Android Marshmallow.

#### <span id="page-9-4"></span>**BeagleBone**

The BeagleBone board will autodetect the HTT's EDID display settings automatically. No further software configuration is required.

## <span id="page-10-0"></span>**USB Drivers**

The HTT70's touch panel can be configured as either an HID-Compliant Mouse, or an HID-Compliant Touch Screen. The touch panel will respond to finger gestures differently depending on which firmware is installed.

Once the HTT is properly installed on Windows, two new devices will be present in Device manager.

- HID-Compliant Mouse
- USB Composite Device

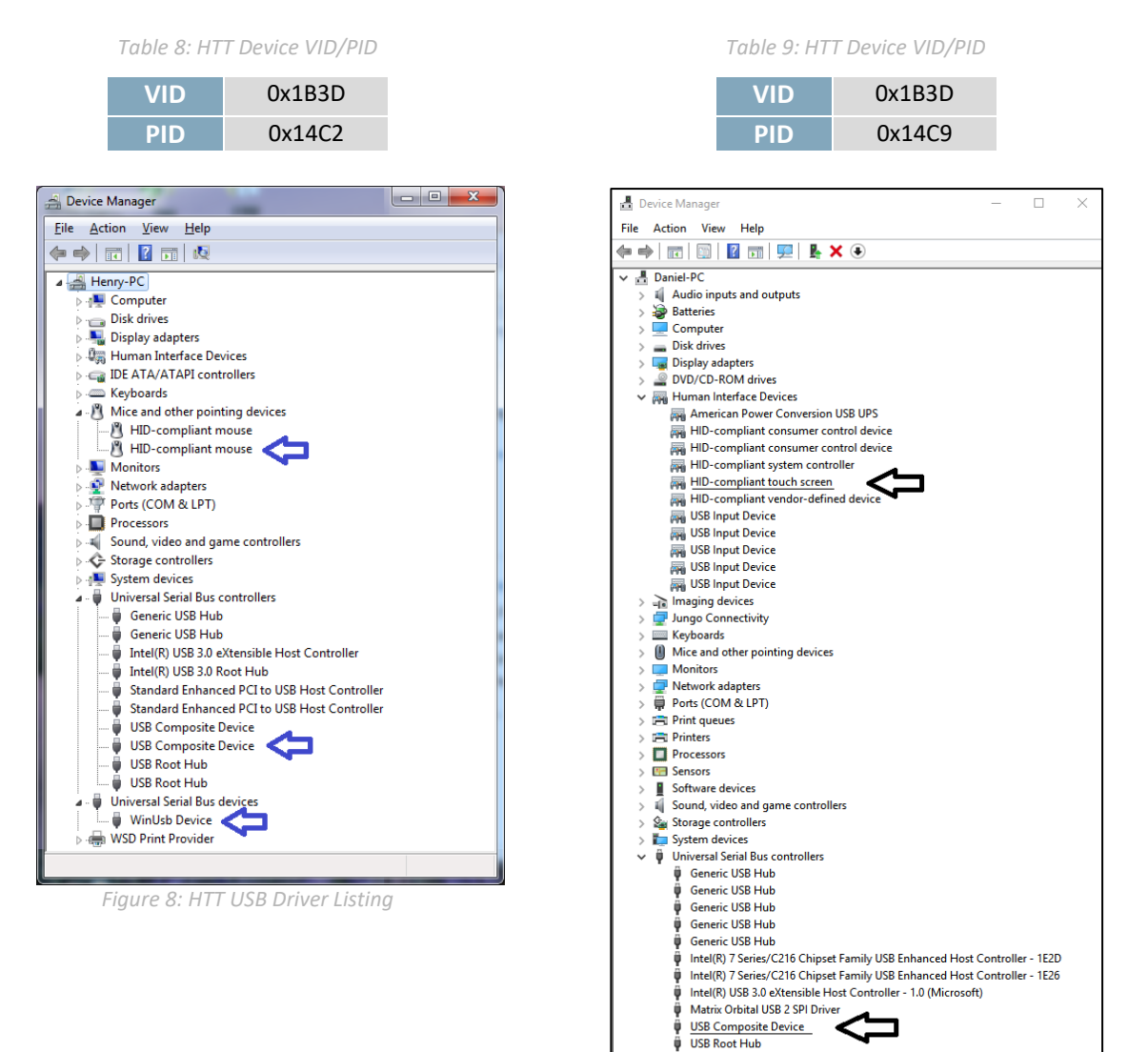

*Figure 9: HTT USB Driver Listing*

**USB Root Hub** USB Root Hub (USB 3.0)

## <span id="page-11-0"></span>**Extended Display Information Data (EDID)**

The HTT's on-board EDID comes preconfigured, so users won't have to worry about setting up their screen resolution or display timings. Once plugged in, the EDID settings will be read automatically, setting the HTT's display resolution.

EDID settings can be accessed through the HTT's I2C headers. The default HTT70 EDID data can be found below.

```
static byte[] EDID_HTT70A = \{
```
 0x00, 0xFF, 0xFF, 0xFF, 0xFF, 0xFF, 0xFF, 0x00, 0x35, 0xE3, 0x02, 0x00, 0x01, 0x00, 0x00, 0x00, 0xFF, 0x1B, 0x01, 0x03, 0x80, 0x0F, 0x09, 0x00, 0x0A, 0x00, 0x00, 0x00, 0x00, 0x00, 0x00, 0x00, 0x00, 0x00, 0x00, 0x00, 0x00, 0x00, 0x01, 0x01, 0x01, 0x01, 0x01, 0x01, 0x01, 0x01, 0x01, 0x01, 0x01, 0x01, 0x01, 0x01, 0x01, 0x01, 0xE4, 0x0C, 0x20, 0x7D, 0x30, 0xE0, 0x2D, 0x10, 0x25, 0x30, 0xD3, 0x00, 0x9A, 0x56, 0x00, 0x00, 0x00, 0x18, 0x00, 0x00, 0x00, 0x10, 0x00, 0x00, 0x00, 0x00, 0x00, 0x00, 0x00, 0x00, 0x00, 0x00, 0x00, 0x00, 0x00, 0x00, 0x00, 0x00, 0x00, 0x10, 0x00, 0x00, 0x00, 0x00, 0x00, 0x00, 0x00, 0x00, 0x00, 0x00, 0x00, 0x00, 0x00, 0x00, 0x00, 0x00, 0x00, 0x10, 0x00, 0x00, 0x00, 0x00, 0x00, 0x00, 0x00, 0x00, 0x00, 0x00, 0x00, 0x00, 0x00, 0x00, 0x00, 0xE1, };

## <span id="page-11-1"></span>**Touchscreen**

The HTT70 can be configured with either a Resistive or Capacitive screen. The HTT70's USB header must be connected in order for the touch panel to operate properly. Once the HTT70 has been connected properly and the touch screen is recognized, the HTT will use the host device's built-in touch drivers. This allows the HTT70 to take advantage of the host device's touch driver and pre-installed touch gestures.

# <span id="page-12-0"></span>**Troubleshooting**

## <span id="page-12-1"></span>**Power**

To function correctly, the HTT70 must be supplied with the appropriate power. If the power LED near the top right corner of the board is not illuminated, power is not applied correctly. Try the tips below.

- HTT devices have specific power requirements. Ensure the correct voltage and sufficient current are available to your device by consulting the [Power](#page-19-3) table.
- Check the power cable that you are using for continuity. If you don't have an ohm meter, try using a different power cable; if this does not help try a different power supply.
- Check the power connector in use on your display. If the connector has become loose or you are unable to resolve the issue, please use the [Contact](#page-20-4) section to reach a friendly Matrix Orbital support representative.

## <span id="page-12-2"></span>**Display**

If your display is powered successfully and connected to an HDMI source, the video feed should appear on screen immediately. The video signal should be clean, and the picture should fit the screen of the display. If this is not the case, check out these tips.

- If you are connected to a single board computer, such as a Raspberry Pi, and your screen displays a white screen on start-up, or slowly fade to white, please check the Config.txt file to ensure that the display is properly configured.
- If the display is flickering, or if the display's backlight is not consistent, try supplying additional power through the display's barrel jack.
- $\bullet$  If your display shows picture but there are white lines along the edge(s) of the display, your display may be receiving the incorrect number of pixels. The HTT does not have a resolution scaler, and therefore the appropriate 800 x 480 resolution must be specified for all the pixels to be used.
- If there are large black bars on the edges of the display, or if the video image appears to be offset, please use the [Contact](#page-20-4) section to reach a friendly Matrix Orbital support representative

## <span id="page-13-0"></span>**Touch**

The HTT70 can be ordered with a touch panel. When the touch panel is properly configured the touch cursor will accurately follow your finger as it moves across the screen. If the cursor is not responding to your touches, or if the cursor is offset from your finger, try the following:

- If you are using a resistive touch display, try downloading the HTT Calibration Software, available on our website here: <https://www.matrixorbital.com/software/htt-calibration> Once downloaded, run the calibration program and follow the instructions that appear on screen.
- If you are using a capacitive touch display, make sure the screen is clear of debris or droplets.
- If you are still unable to resolve the issue, please use the [Contact](#page-20-4) section to reach a friendly Matrix Orbital support representative.

## <span id="page-14-0"></span>**Resources**

A set of resources are available to help guide new users when they first start their development with the HTT70. These resources can be found on the HTT70 product page on matrixorbital.com.

#### <span id="page-14-1"></span>**Multi-touch Firmware**

New firmware revisions are available for download on matrixorbital.com. Once installed, the HTT70's touch panel will be recognized as an HID-Compliant Touch screen, allowing the display to take advantage of any touch gestures built into the host's touch driver. Gestures such as one finger scroll and one finger swipe are commonly available on most popular hosts. Multi-touch gestures such as pinch to zoom are available for capacitive touch panels.

#### <span id="page-14-2"></span>**HTT Utility Program**

The HTT Utility program is compatible with the resistive and capacitive HTT display variants and grants users full control of their displays. Through this program, users will be able to change HTT configuration settings such as the touch panel's software orientation, touch screen calibration, touch sensitivity (capacitive touch panel only), backlight brightness and more.

## <span id="page-15-0"></span>**Dimensional Drawings**

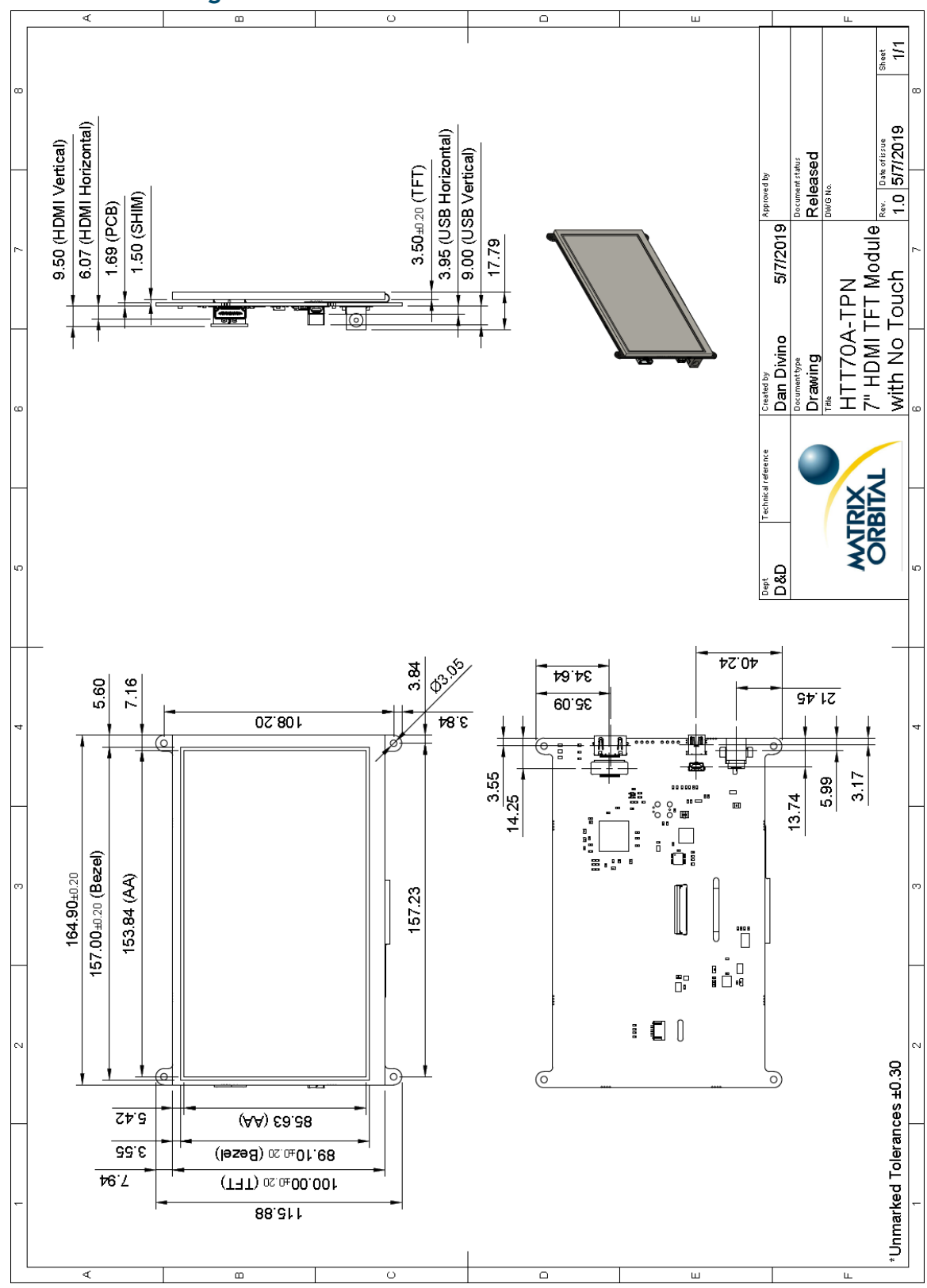

*Figure 10: HTT70A-TPN Dimensional Drawing*

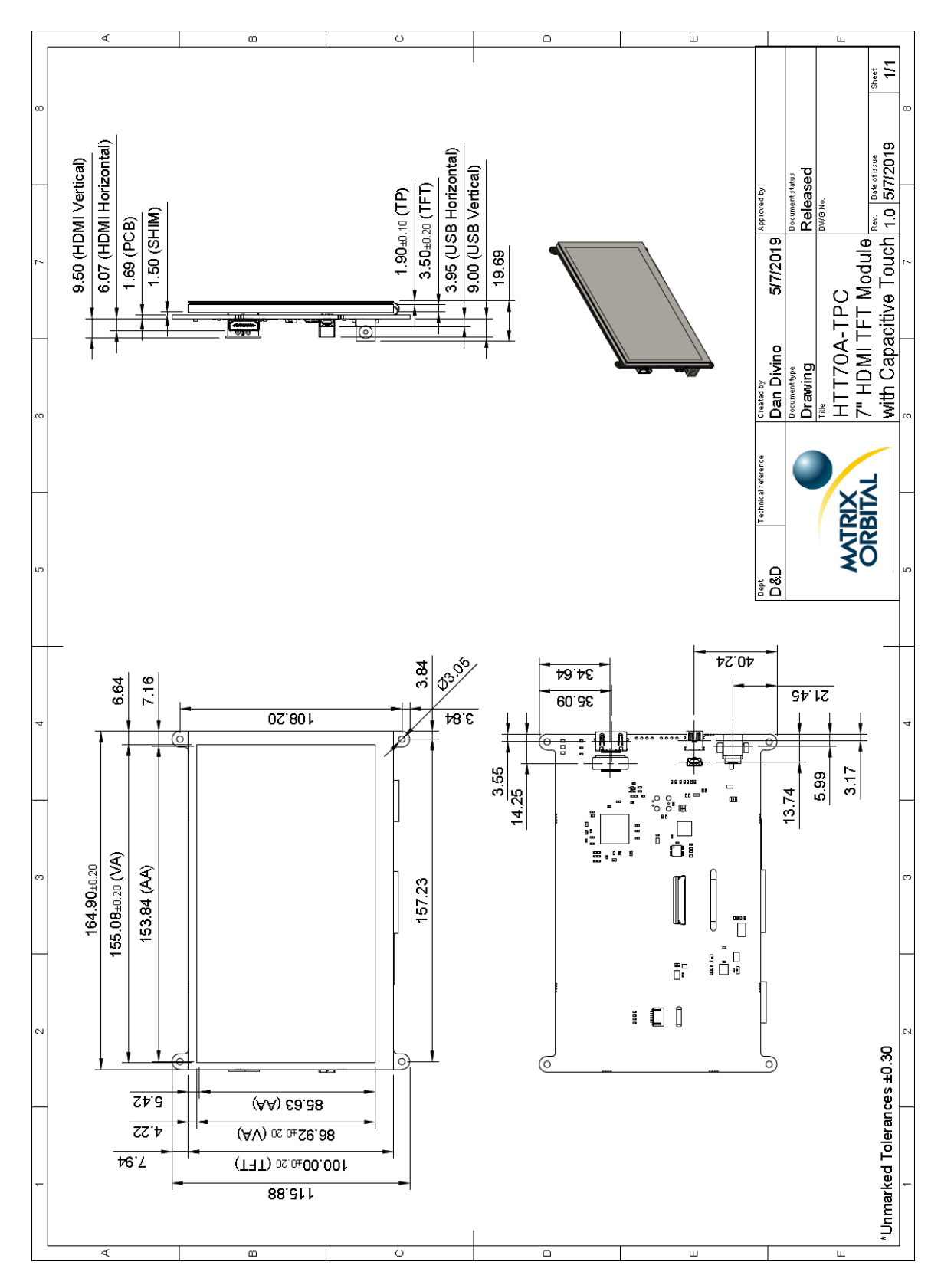

*Figure 11: HTT70A-TPC Dimensional Drawing*

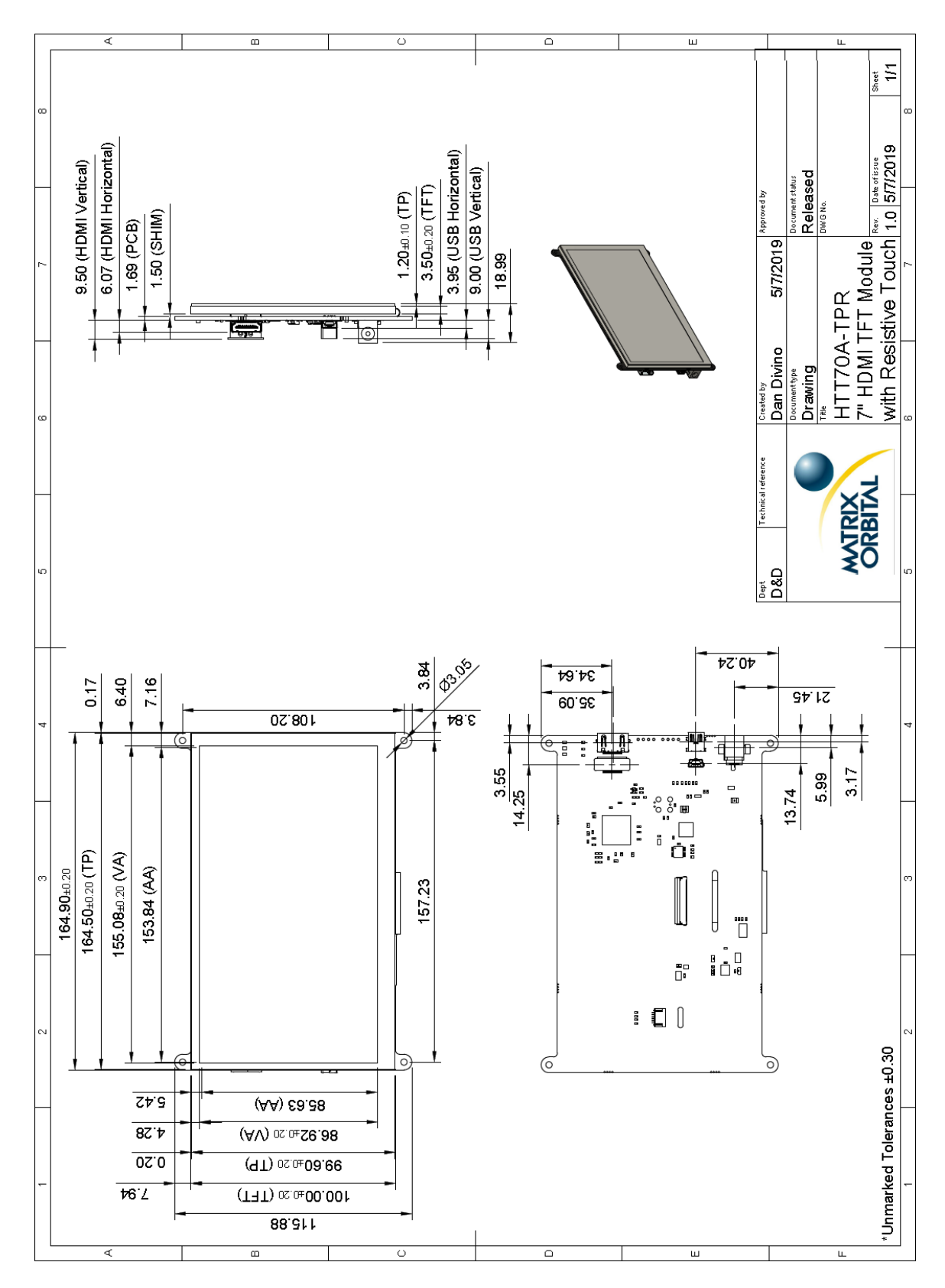

*Figure 12: HTT70A-TPR Dimensional Drawing*

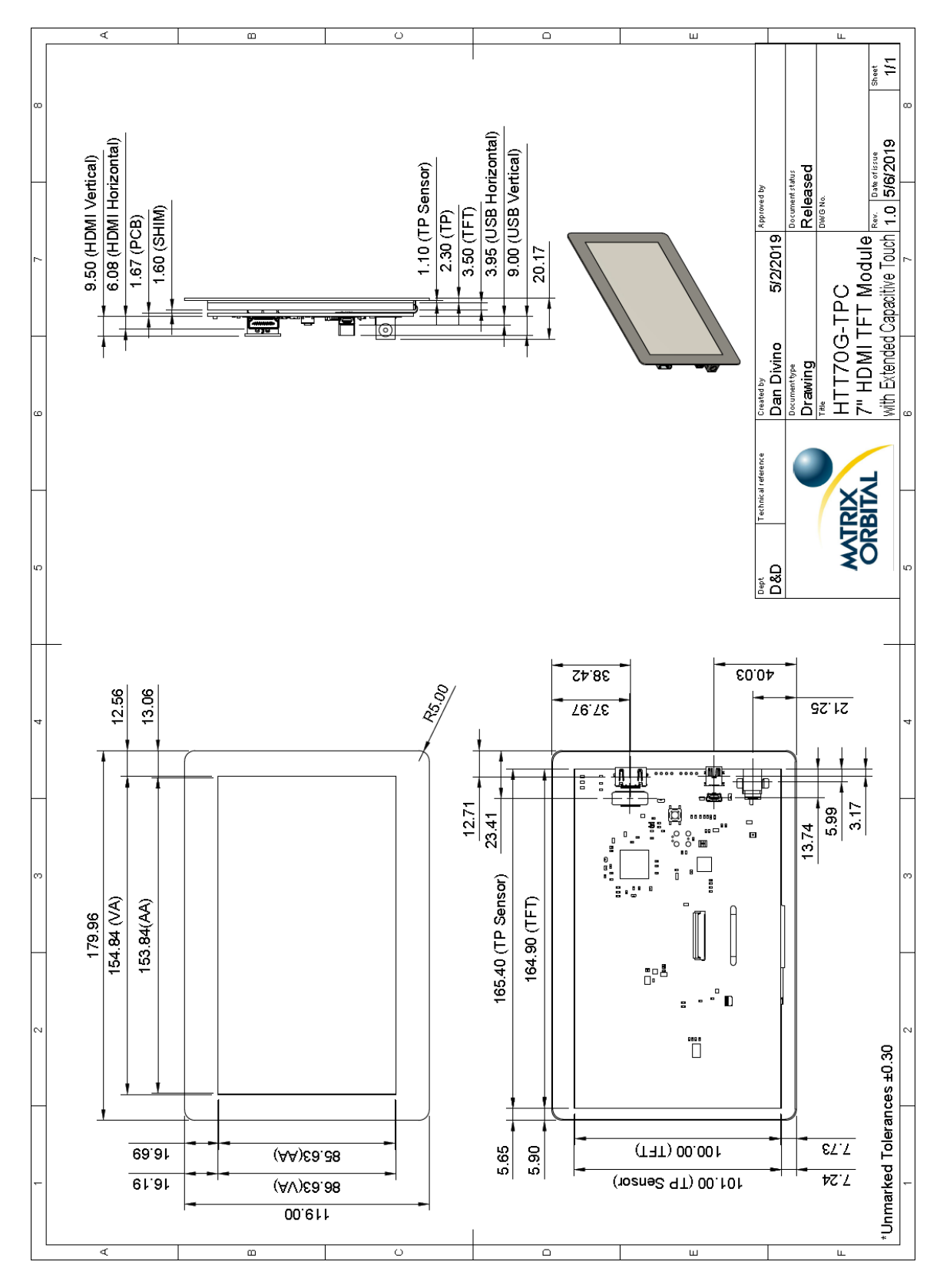

*Figure 13: HTT70G-TPC Dimensional Drawing*

# <span id="page-19-0"></span>**Characteristics**

## <span id="page-19-1"></span>**Optical**

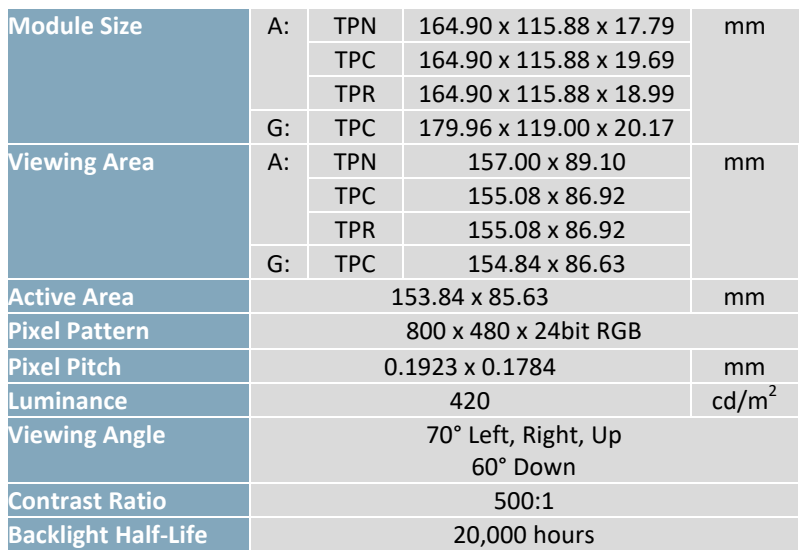

#### *Table 10: HTT70 Optical Characteristics*

## <span id="page-19-2"></span>**Touch Panel**

*Table 11: Touch Panel Characteristics*

| <b>Parameter</b>    | <b>A Series</b> |       |                 |
|---------------------|-----------------|-------|-----------------|
|                     | -TPR            | -TPC  | <b>G</b> Series |
| IC                  | NA              | GT9xx | GT9xx           |
| <b>Touch Points</b> |                 |       |                 |
| <b>Hardness</b>     | зн              | 5н    |                 |

#### <span id="page-19-3"></span>**Power**

*Table 12: HTT70 Current Characteristics(5V) Table 13: HTT70 Supply Voltage Characteristics*

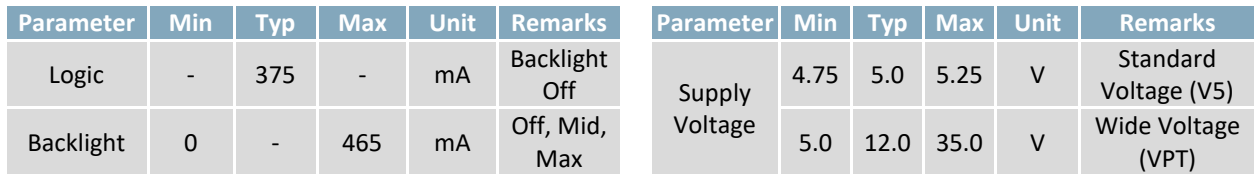

## <span id="page-19-4"></span>**Environmental**

*Table 14: HTT70 Environmental Characteristics*

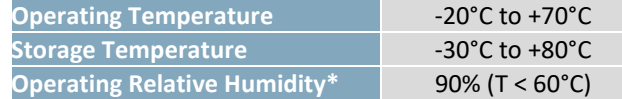

**\*Note:** No condensation at any temperature

## <span id="page-20-0"></span>**Recommended Accessories**

<span id="page-20-1"></span>**USB Cable**

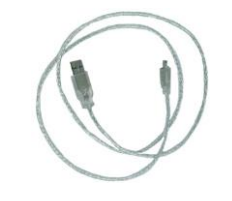

*Figure 14: EXTMUSB3FT*

#### <span id="page-20-2"></span>**Power Adaptor**

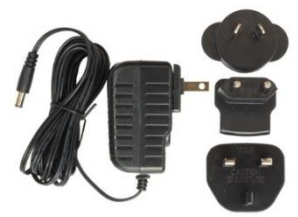

*Figure 15: PWR-ACDC-5V2A*

3ft (1m) Mini-B USB Cable

**Part Number:** EXTMUSB3FT

**Description:** 

**Part Number:** PWR-ACDC-5V2A

**Description:**  9ft (2.7m) AC to DC power adapter with 2.1mm center positive barrel jack.

Input Voltage: 100-240V AC Output Voltage: 5V DC @ 2A

AC Plugs Included: North American (NEMA), Europlug (Type C), UK (Type G), Australia/China/New Zealand/Argentina (Type I)

## <span id="page-20-3"></span>**Support**

Phone: 403.229.2737 Email: [support@matrixorbital.ca](mailto:support@matrixorbital.ca) Manuals and Drivers[: http://www.matrixorbital.ca](http://www.matrixorbital.ca/) Forums[: http://www.lcdforums.com/forums](http://www.lcdforums.com/forums)

## <span id="page-20-4"></span>**Contact**

**Sales** Phone: 403.229.2737 Email: [sales@matrixorbital.ca](mailto:sales@matrixorbital.ca) Email[: support@matrixorbital.ca](mailto:support@matrixorbital.ca) Support: [www.matrixorbital.ca](http://www.matrixorbital.ca/)

**Support** Phone: 403.229.2737 **Online**

Purchasing: [www.matrixorbital.com](http://www.matrixorbital.com/)